# **LOGSTOR** User Manual for ShrinkMaster Tool in LOGSTOR Connect

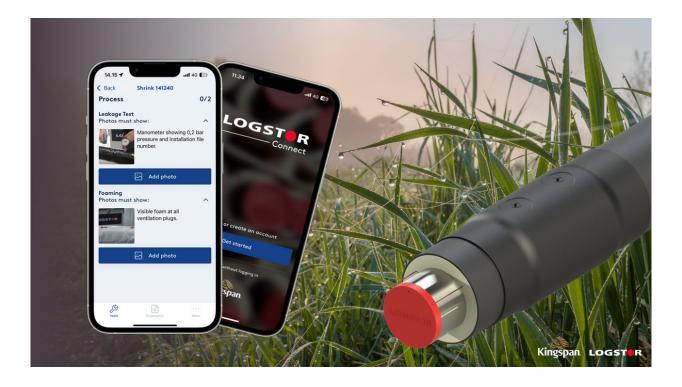

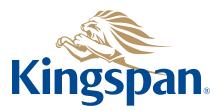

Login

See "LOGSTOR Connect – WeldMaster Onboarding Guide" by clicking on the following link: <u>https://www.logstor.com/service-support/tools/logstor-connect</u>.

To use the LOGSTOR Connect app you must be a user.

Start the "LOGSTOR Connect" app.

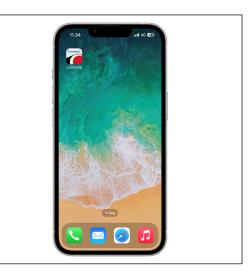

Choose "ShrinkMaster" from the Tools menu.

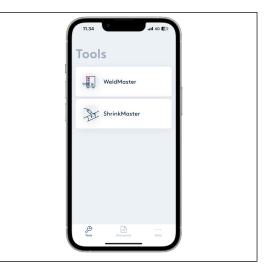

Press "Get started".

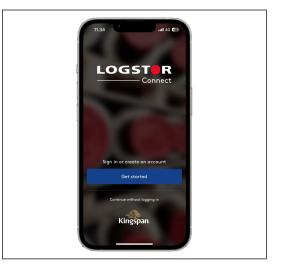

2

Login, continued Enter your username and password, and sign in.

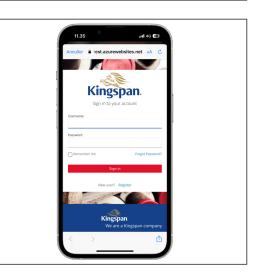

Project information Press "Fill out project info" to apply project information.

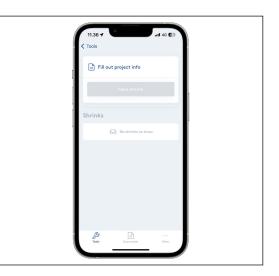

Choose "Customer" and "Project ID" under Project info.

You can choose the customer and project from the available dropdown menus, or press "Scan QR code" to insert the information automatically, if you have generated a QR-code for the project in the InstallationPortal menu.

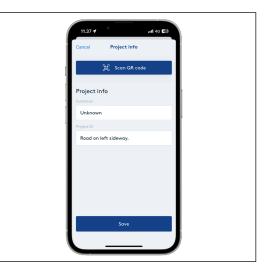

11.38 🚽

Project info

Choose a customer from the list

Project information, continued

Start-up of new

shrink

You can see your customer list by pressing the "Customer" input field. If the relevant customer is not included in the list, please contact your superior.

When pressing the "Project ID" input field your last five used projects will appear. Otherwise add the relevant project manually.

Press "Save" to save the settings.

Press "New shrink".

Unknown Customer Customer Customer Customer Customer Customer

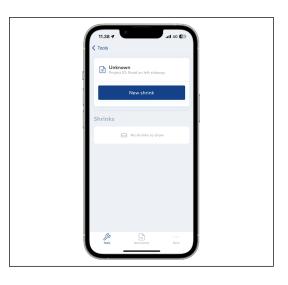

Enter joint parameters

Press "Scan QR code".

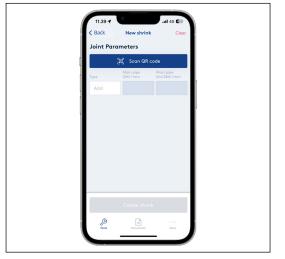

### Enter joint parameters, continued

Scan the QR-code on the packing foil of the joint to register the correct information about casing joint type and dimensions.

By scanning the QR-code the production order ID will also be saved in our database, which enables us to track the casing joint production batch.

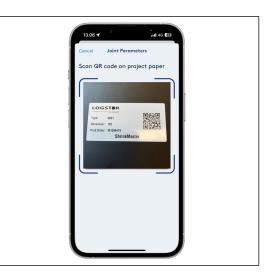

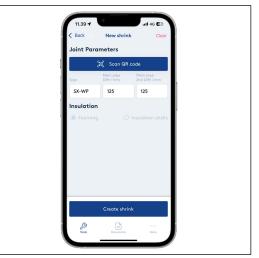

If the QR-code is damaged or unavailable, manual choices can be made by pressing the input fields. When inserting the information manually, the production order ID linked to the casing joint cannot be saved in our database.

Casing joint type must be defined, before dimensions can be selected.

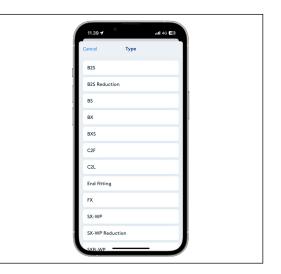

### Enter joint parameters, continued

The properties of some shrinkable casing joint types allow reduction, and it is highly recommended that you register the installed dimension for each casing joint.

If you want to reduce one end of the casing joint, you can use the "Main pipe 2<sup>nd</sup> DIM/mm" input field to register the reduced dimension. Press the "Main pipe 2<sup>nd</sup> DIM/mm" input field and select the dimension you are reducing to (e.g. reducing a SX-WPJoint 160 to 140).

If you want to reduce both ends, you can also change the dimension displayed in the "Main pipe DIM/mm" input field.

If you are installing a T-joint, the branch dimension also has to be defined. Press the "Branch DIM/mm" input field to get a list of options and select the appropriate dimension.

| 12.35 - | 2         | .itl 4G (40) |   |
|---------|-----------|--------------|---|
| Cancel  | Dimension |              |   |
| 90      |           |              |   |
| 110     |           |              |   |
| 125     |           |              |   |
| 140     |           |              |   |
| 160     |           |              |   |
| 180     |           |              |   |
| 200     |           |              |   |
| 225     |           |              |   |
| 250     |           |              |   |
| 280     |           |              |   |
| 315     |           |              |   |
| 355     |           |              | / |

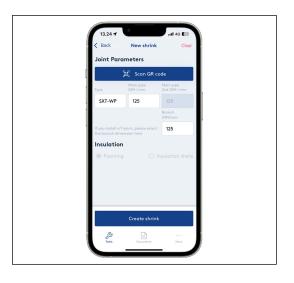

Select insulation The insulation type is preselected and greyed out, if there is only one type available for the casing joint selected. However, some casing joints can be installed with either insulation shells or

installed with either insulation shells or by foaming, and you will have to select the insulation type manually before proceeding.

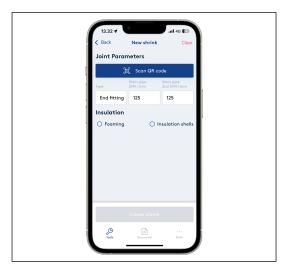

#### Create shrink

Press "Create shrink" once you have finished setting the casing joint parameters.

This will generate the 6-digit file number for the installation and save metadata for the file (i.e. date, time, gps location).

The file number has to be written with a marker pen on the casing joint. As for SXB-, BX- and FXJoint the file number has to be written on the casing of the preinsulated pipe or fitting.

| 11.39 🕇     |                       | .iil 46 🖾                 |  |  |  |  |
|-------------|-----------------------|---------------------------|--|--|--|--|
| < Back      | New shrin             | k Clear                   |  |  |  |  |
| Joint Para  | meters                |                           |  |  |  |  |
| 1           | [왕] Scan QR code      |                           |  |  |  |  |
| Туре        | Main pipe<br>DIM / mm | Main pipe<br>2nd DIM / mm |  |  |  |  |
| SX-WP       | 125                   | 125                       |  |  |  |  |
| Insulation  |                       |                           |  |  |  |  |
| • • Foaming |                       | ) Insulation shells       |  |  |  |  |
|             |                       |                           |  |  |  |  |
|             |                       |                           |  |  |  |  |
|             |                       |                           |  |  |  |  |
|             |                       |                           |  |  |  |  |
|             |                       |                           |  |  |  |  |
|             |                       |                           |  |  |  |  |
|             |                       |                           |  |  |  |  |
|             | Create shri           |                           |  |  |  |  |
|             | Create shri           | nk                        |  |  |  |  |
| ß           |                       |                           |  |  |  |  |
| Teols       | Documents             | More                      |  |  |  |  |

### Dashboard The file has now been created, a file number has been generated, and you will be taken to the dashboard for this shrink.

Here you can:

- See a progress overview
- Enter comments
- See casing joint parameters
- See project info
- Upload the file
- Return to an overview of all your created shrinks in ShrinkMaster
- Delete the file you created, if the information is incorrect and start from the beginning

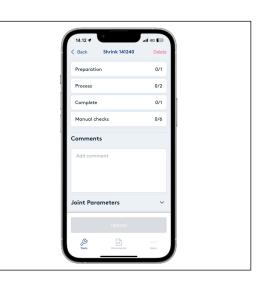

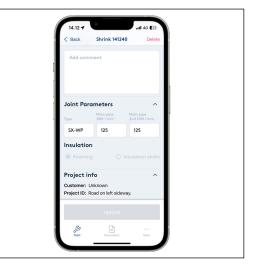

#### Manual checks

Press "Manual checks" as the first step of the installation process.

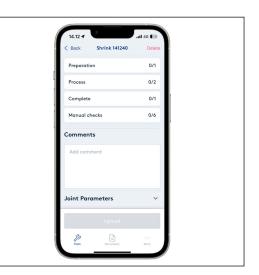

Before the file can be uploaded, you must actively carry out these four manual checks and two measurements according to LOGSTOR Handling & Installation Manual:

- Alarm test
- Leakage test
- Foam inspection
- Visual inspection
- Alarm wire resistance
- Insulation resistance

Alarm wire resistance and insulation resistance measurements are validated.

The control includes the loop of the previous installed pipes, joints and components.

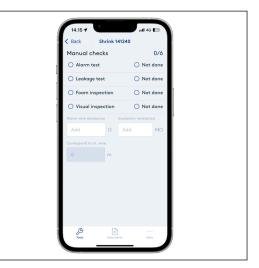

#### Alarm test

Press "Alarm test", if the alarm wires have been checked with regard to wire resistance in the loop and insulation resistance.

Press "Not done", if you have installed the casing joint without alarm wire

connection. The input boxes for resis-

tance measurements will turn grey and

the counter in the top right corner will

update to 3/6.

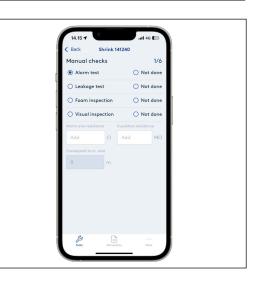

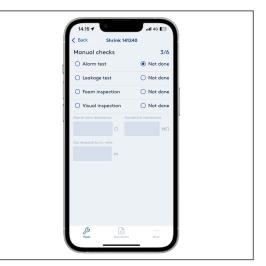

## Alarm wire resistance

Insert the measured alarm wire resistance in the first input field. The input will automatically indicate the length of the alarm wire in the loop in the "Correspond to m wire" field below.

The length is used to calculate the LOGSTOR acceptance criteria for the installation.

If you cannot measure any wire resistance, there is a break in the wire. Relevant action has to be taken.

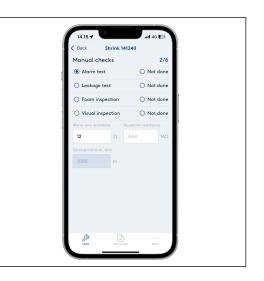

## Insulation resistance

Insert the measured insulation resistance in the second input field. The input field will automatically validate the inserted value according to LOGSTOR acceptance criteria for the installation.

If the measurement is approved, the input field will display a green outline and the text: "Approved according to LOGSTOR accept criteria".

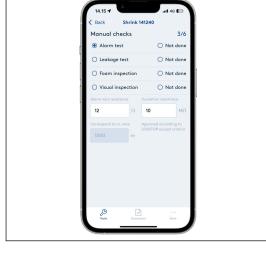

If the measurement is not approved, the input field will display a red outline and the text: "Not approved according to LOGSTOR accept criteria".

If the measurement is not approved, there might be moisture in the system. Relevant action has to be taken.

The manual checks will still show as completed and allow you to upload the file, if the insulation resistance is not approved, but only when all documentation for the installation has been filled in.

Press "Back" to return to the dashboard and start the photo documentation process before proceeding with the rest of the manual checks.

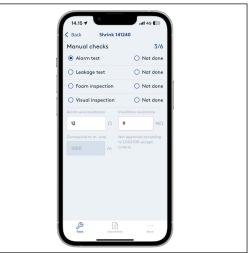

## Installation phases

When installing the shrink joint, the installation process must be documented with photos of three phases:

- Preparation
- Process
- Complete

Examples of and requirements for the photos can be found by pressing the individual phases in the dashboard.

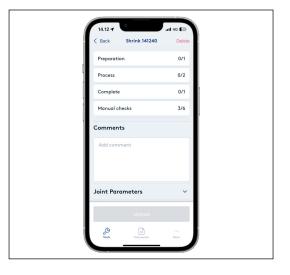

### Preparation

Under "Preparation" upload one photo. This is mandatory in order to upload the file.

For foaming:

- Activation

For insulation shells:

- Installed insulation shells

Optionally, you can add more photos.

By pressing "Add photo" you can take new photos directly in the tool or add

photos from your photo album.

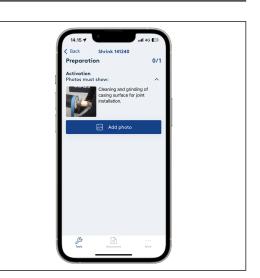

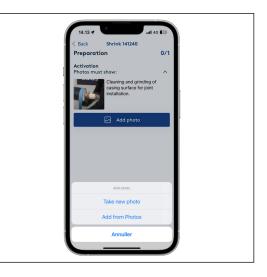

Once the mandatory photo has been added, the counter in the top right corner will update and turn green.

Press "Back" and continue to the next phase.

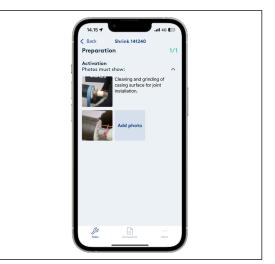

#### Process

Under "Process" upload two photos – one for each headline. This is mandatory in order to upload the file.

For foaming:

- Leakage test
- Foaming

For insulation shells:

- Activation
- Installed shrink film

Optionally, you can add more photos.

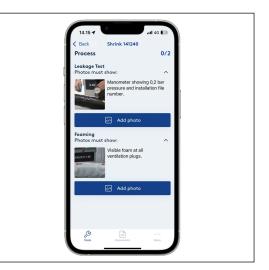

Once the mandatory photos have been added, the counter in the top right corner will update and turn green.

Press "Back" and continue to the next phase.

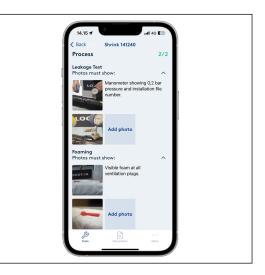

### Complete

Under "Complete" upload one photo. This is mandatory in order to upload the file.

For foaming:

- Weld plugs

For insulation shells:

- Finished joint

Optionally, you can add more photos.

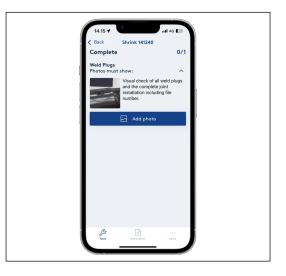

Complete, continued

Leakage test

Once the mandatory photo has been added, the counter in the top right corner will update and turn green.

Press "Back" and proceed with the rest of the manual checks to finish the installation before uploading.

Press "Leakage test", if a leakage test has been carried out at a 0.2 bar air pressure and the casing joint is leak-

Press "Not done", if the leakage test has

not been carried out on joints, where

leakage test is not possible.

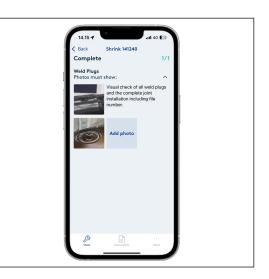

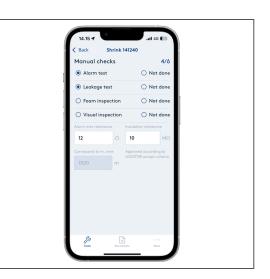

Foam inspection Press "Foam inspection", if there was visible foam at the venting plugs (Insulation type: Foaming) or if the insulation shells have been installed tightly between the casing pipes (Insulation type: Insulation shells).

proof.

Press "Not done" if the foam inspection has not been carried out as required.

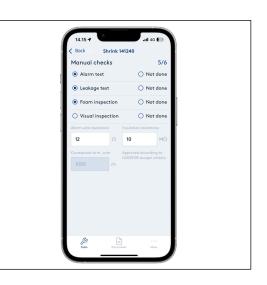

### Visual inspection

Press "Visual inspection", if the installed casing joint including weld plugs have been visually inspected.

Press "Not done", if the visual inspection has not been carried out as required.

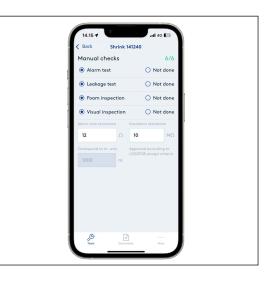

### Upload to InstallationPortal

Once all mandatory photos have been added and the manual checks have been done, the "Upload" button will be active on the dashboard.

Write comments to the installation, if any.

Press "Upload" to upload the file to the InstallationPortal.

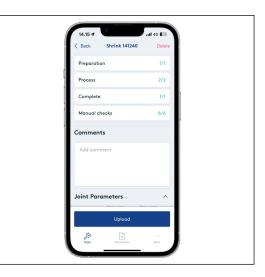

After clicking "Upload" you will be taken to the overview and the status will change from "Active" to "Uploading".

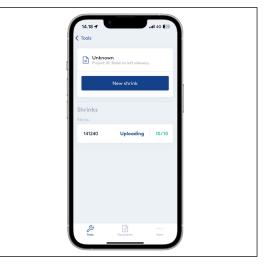

### Upload to InstallationPortal, continued

After a few seconds the file will disappear from the overview, which indicates that the file has successfully been uploaded.

The file can now be found in the InstallationPortal, where it can be extracted as a report.

If the file does not disappear automatically, refresh the overview page by dragging your finger from the top of the screen to the bottom.

|         | <b>iknown</b><br>iject ID: Road on left sider |       |   |
|---------|-----------------------------------------------|-------|---|
|         | New shrink                                    | woy.  | , |
| Shrinks |                                               |       |   |
|         | No shrinks to sh                              | ow    |   |
|         |                                               |       |   |
|         |                                               |       |   |
|         |                                               |       |   |
|         |                                               |       |   |
| Tools   | Documents                                     | · · · |   |

## Contact details

Denmark

LOGSTOR Denmark Holding ApS Danmarksvej 11 | DK-9670 Løgstør

T: +45 99 66 10 00

E: logstor@kingspan.com

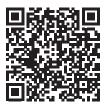

For the product offering in other markets please contact your local sales representative or visit www.logstor.com

Care has been taken to ensure that the contents of this publication are accurate, but Kingspan Limited and its subsidiary companies do not accept responsibility for errors or for information that is found to be misleading. Suggestions for, or description of, the end use or application of products or methods of working are for information only and Kingspan Limited and its subsidiaries accept no liability in respect thereof.

To ensure you are viewing the most recent and accurate product information, please scan the QR code directly above.

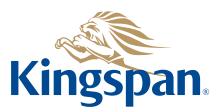